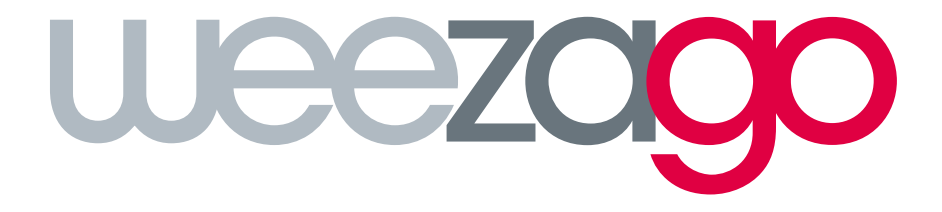

**CONNECTION** PROCEDURE

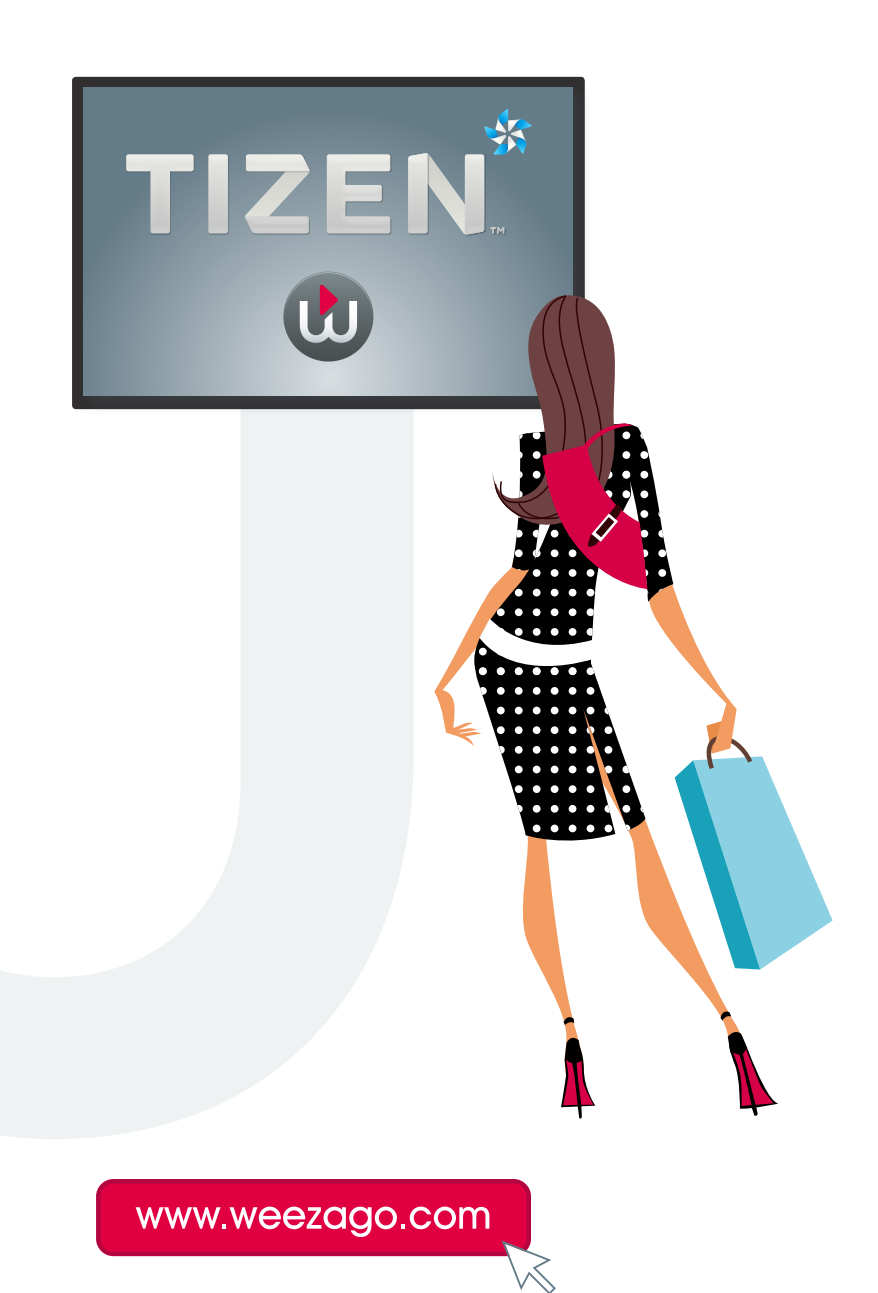

## CONNECTION PROCEDURE WEEZAGO / TIZEN

## Samsung Smart Signage Platform (SSSP) TIZEN 2.4 Display set-up

- Step 1 : Turn on the screen.
- Step 2 : Select your language (press ok to continue).
- **Step 3** : Choose the display orientation «Landscape» or «Portrait» (press ok to continue).
- Step 4 : Set Auto-Power off to «Off» (press ok to continue).
- **Step 5 :** Choose either Wired or WiFi connection options (press ok to continue).
- **Step 6 :** Set the Date and Time (press ok to continue).
- **Step 7 :** Choose «URL Launcher» (press ok to continue).
- **Step 8 :** Set an optional name for your device (press ok to continue).
- **Step 9 :** Press home/ content button.
- Step 10 : Choose to Play Via «URL Launcher».
- **Step 11:** Choose web application installation.
- **Step 12 :** Enter the URL **http://soc.weezago.com** (press ok to continue).
- Step 13 : Choose «URL Launcher» to launch the signage application.

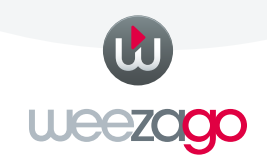